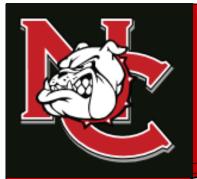

# Early Admissions Enrollment Checklist

# DUAL CREDIT CONTACTS

#### **ADMINISTRATION OFFICE**

1900 John Arden Dr. Waxahachie, TX 75165 (972) 923-6431

#### **CORSICANA CAMPUS**

3200 W. 7<sup>TH</sup> Avenue Corsicana, TX 75110

#### WAXAHACHIE CAMPUS

1900 John Arden Dr. Waxahachie, TX 75165

#### **MIDLOTHIAN CAMPUS**

899 Mount Zion Road Midlothian, TX 76065

#### **MEXIA CAMPUS**

901 N. MLK Hwy. Mexia, TX 76667

|   | Submit application to Navarro College via www.goapplytexas.org                  |                           |
|---|---------------------------------------------------------------------------------|---------------------------|
|   | Instructions Included                                                           |                           |
| 2 | .) Schedule an appointment with a Navarro College To TSI tests in ELAR and Math | esting Center to take the |
|   | Corsicana Campus-(903) 875-7457                                                 |                           |

Admissions MOU Contract and Enrollment Form

Waxahachie Campus-(972) 923-6429

Midlothian Campus-(972) 775-7208 Mexia Campus-(254) 562-3848

3.) Provide the following items to the Dual Credit Coordinator (Cam Jackson: deborah.jackson@navarrocollege.edu)

Notarized copy of high school transcript

Proof of receiving the bacterial meningitis vaccine

Student and parent meet with Dual Credit Coordinator to fill out the Early

5.) Set up payment arrangements for classes through the Business Office or through the students online Self-Service Account

6.) Take schedule to Navarro College's bookstore to purchase the required textbooks and materials

### FOR MORE INFORMATION

Visit our website at <a href="www.navarrocollege.edu/dual-credit">www.navarrocollege.edu/dual-credit</a>
-OR-

Email us at dual.credit@navarrocollege.edu

## **Completing the Apply Texas Application**

- 1. Go to: <a href="https://goapplytexas.org/">https://goapplytexas.org/</a>
- 2. Click "Get Started"
  - If you already have an Apply Texas account, sign in and skip to step 5.
- 3. In the **"Sign up with a new account"** box. Create your Username (no spaces) and Password and then Click "SIGN UP".
  - The email address you use will be assigned to your username for your ApplyTexas account and will be the email that you use to complete and submit this application. <u>MAKE SURE YOU CAN LOG INTO THE</u> EMAIL YOU USE.
- 4. Go to your email account, open email from ApplyTexas, and verify your ApplyTexas account. Once confirmed, click "Continue".
  - You will receive an email confirmation of your created account form Apply Texas.
- 5. Input your "USERNAME" and "PASSWORD" and CLICK on "LOGIN".
  - Complete ALL 3 Steps for the application: (Fill in all required fields) YOU MUST INPUT YOUR SOCIAL
    SECURITY NUMBER WITH PROFILE INFORMATION FOR REPORTING PURPOSES. FAILURE TO INPUT YOUR
    SOCIAL SECURITY NUMBER WILL RESULT IN DELAYED PROCESSING OF YOUR APPLICATION.

#### 1.) Edit and Complete your profile

- Click <u>"Edit Profile"</u> at the top left box of the screen and fill in all required blanks. (All fields with \* must be filled in.)
- On page 10, Click "DONE" to save your full profile.

#### 2.) Start an application to a school

- 2 Click "Start/Edit Applications" in top right-hand box.
- ② Click "Start a New Application". (Each page has "Instructions for this page" at the top if needed)
- 2 Select "Navarro College (Corsicana)" in the select the institution drop down menu.
- 2 Select "Dual Credit" in application type drop down menu.
- 2 Select the semester you will START taking courses.
- ② Select "Academic" for core course(s) or Select "Technical" for CTE workforce certificates
- It is recommended for majority of dual credit students they Select "A.S in General Studies" for first choice major drop down menu.
- ② Click "Select choices and start application" button at bottom of screen.

### 3.) Start your application and wait for contact.

- ② You will see a BLUE box and it will let you know "not ready to submit" -- Click the "+" sign next to Admissions application to correct or finalize questions.
  - Click "Dual Credit Questions": select "Dual Credit on the drop down; Select "earn credit for transfer" or "earn associates degree"
  - o 2 Click "DONE"
- ② You will see a BLUE box and will let you know "not ready to submit" - Click the "+" sign next to Admissions application to correct or finalize questions.
  - o Click "Questions specific to Navarro College": fill out questions accordingly
  - o Click Done

#### 6. Click "SUBMIT THIS APPLICATION" at the bottom of the BLUE box.

• ② You will receive an email confirmation that your application has been successfully submitted with confirmation number. Congratulations! You have applied to Navarro College!

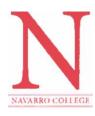

# FIRST TIME LOGIN & RESET INSTRUCTIONS FOR NC ONLINE RESOURCES

## MyNC Single Sign-On Login Instructions

#### To login in to your MyNC account:

You can access MyNC directly at mync.navarrocollege.edu or by clicking on the MyNC link on the Navarro College website

To login, use the following:

- 1. Go to mync.navarrocollege.edu
- 2. Your login username is:
  - firstname.lastname (lowercase)
  - Example: jane.doe
- 3. Your password will be NcYYYYSSSS! (YYYY=your 4 digit birth year & SSSS=the last 4 digits of your social)
  - Example: If you were born in 1980 and the last 4 digits of your Social Security Number is 1234 your password would be Nc19801234!

(Note: This is your login for all your Navarro Accounts.)

# Self-Service Login Instructions

To login to your Self-Service:

- 1. Go to mync.navarrocollege.edu and follow the above login steps for MyNC
- 2. Click on Student Self-Service under Campus Applications in MyNC

# **Canvas Login Instructions**

To login to your **Canvas** account:

- Go to mync.navarrocollege.edu and follow the above login steps for MyNC
- 2. Click on Canvas under Campus Applications in MyNC

# Student Email Login Instructions

To login to your Webmail) account:

- 1. Go to mync.navarrocollege.edu and follow the above login steps for MyNC
- 2. Click on Student Webmail under Campus Applications in MyNC
- 3. Use your email account username (this is the same as your MyNC username + @nc.navarrocollege.edu)
  - Example: jane.doe@nc.navarrocollege.edu

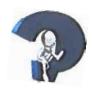

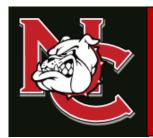

# Early Admissions Enrollment Form Completion Guide

- 1.) **Student** should use this link to go to the dynamic form's login page.
  - https://federation.ngwebsolutions.com/sp/startSSO.ping?PartnerIdpId=https://navarro.onbiokey.com&TargetResource=https%3a%2f%2fdynamicforms.ngwebsolutions.com%2fSubmit%2fStart% 2f422223cf-08b7-4fb8-878c-a93fd7cc6ccb
- 2.) Once on the login page login using your Navarro College login provided in your acceptance email.
- 3.) Once logged in, fill in the blanks and list the term and classes you want to enroll in.
- 4.) Click "Next" at the bottom of the form and you will be taken to the electronic signature page.
- 5.) Type your first name in the box under your first name and your last name in the box under your last name and then click "Sign Electronically".
- 6.) Now have your parent approve your form. Once the parent has approved the form it will go directly to the dual credit system for processing.

# FOR MORE INFORMATION

Visit our website at <a href="www.navarrocollege.edu/dual-credit">www.navarrocollege.edu/dual-credit</a>
-OR-

Email us at dual.credit@navarrocollege.edu

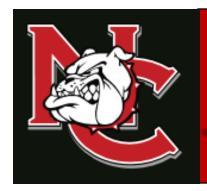

# Early Admissions Parent Approval Completion Guide

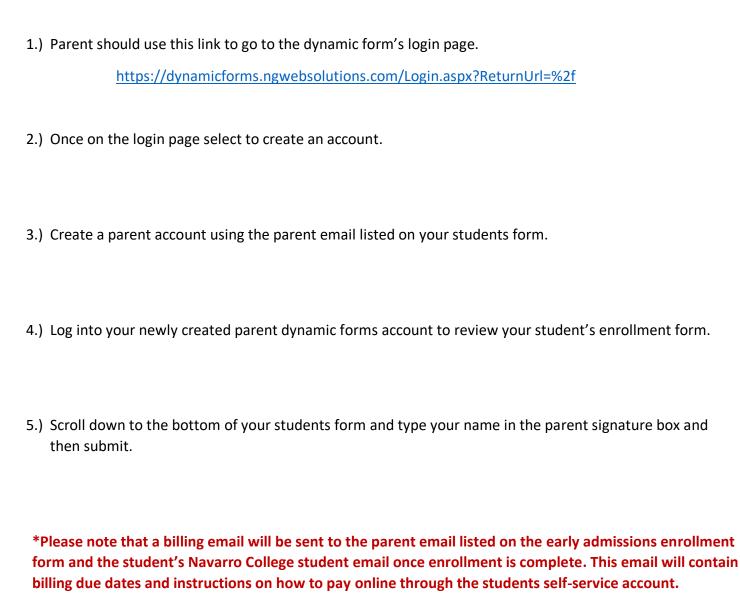

### FOR MORE INFORMATION

Visit our website at <u>www.navarrocollege.edu/dual-credit</u> -OR-

Email us at dual.credit@navarrocollege.edu

# **Paying Your Tuition and Fees Online**

Log into your MyNC account. Once this is complete you should be taken to the screen below.

(Note: If you have not already authenticated your account, you will get a "pop up" box asking you to authenticate your account. Please follow the on screen instructions for obtaining a one-time code to verify your phone number and a one-time code for verifying your personal email address. Once this is done, you will be able to continue to mync.navarrocollege.edu)

Once you get logged in to mync.navarrocollege.edu you click on Self Service

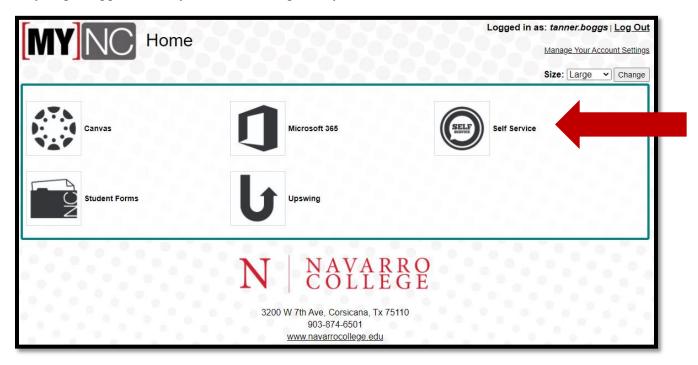

Once you are on your Self-Service home page you will click on "Student Finance"

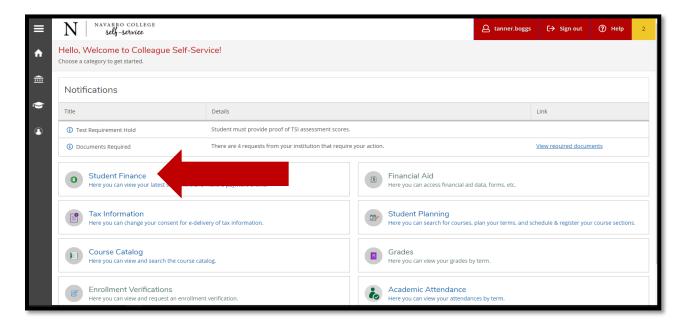

You now click on "Pay Tuition and Fees"

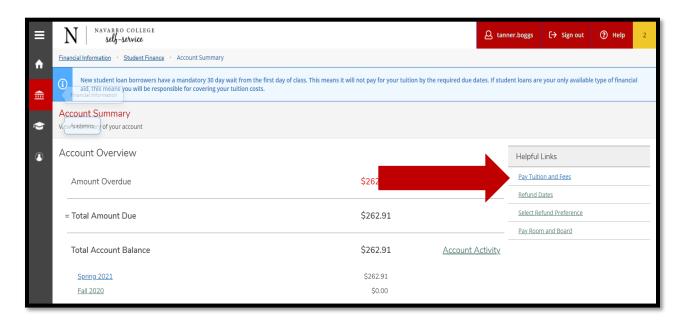

You will then click on "Proceed to Processor" and then follow the online prompts to set up payment.

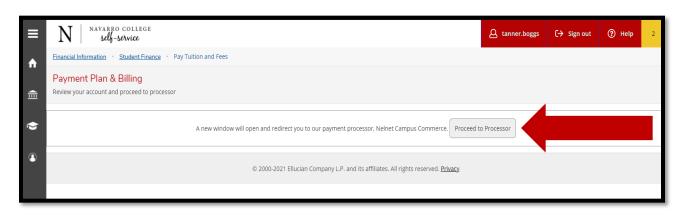

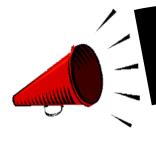

# ASSISTING OUR BULLDOGS to SAVE \$\$\$! COURSE MATERIALS AT A DISCOUNTED RATE!

# MANY OF YOUR NC COURSES NOW GIVE YOU IMMEDIATE ACCESS TO YOUR TEXTBOOK AND COURSE MATERIALS AT A VERY LOW COST!

- ➤ IMMEDIATE ACCESS IS YOUR TEXTBOOK AND COURSE MATERIALS BUILT INTO YOUR NAVARRO COLLEGE COURSE(S). YOUR IMMEDIATE ACCESS CODE COURSE FEES ARE INCLUDED WITHIN YOUR REGULAR TUITION AND FEES. THIS GREATLY REDUCES THE COST ON TEXTBOOKS AND COURSE MATERIAL AND YOU ARE READY TO START WHEN CLASSES BEGIN. ACCESS TO YOUR TEXTBOOK AND MATERIALS IS AVAILABLE THE FIRST DAY OF CLASS. PLEASE CHECK WITH YOUR COURSE INSTRUCTOR FOR DETAILS TO THE ACCESS LINK.
- ➤ Q&A LINK: <a href="http://bookstore.navarrocollege.edu/StoreFiles/167-SchoolFiles/167-IA QA Info.pdf">http://bookstore.navarrocollege.edu/StoreFiles/167-SchoolFiles/167-IA QA Info.pdf</a>
- > PLEASE SEE THE LIST OF COURSES BELOW AND THE ESTIMATED COURSE FEES THAT WILL COME WITH THE IMMEDIATE ACCESS CODE.

| COURSE(S)                                    | ESTIMATED IMMEDIATE ACCESS COURSE FEE  |  |
|----------------------------------------------|----------------------------------------|--|
| ACCT 2301/ACCT 2302                          | \$130.00 PER COURSE                    |  |
| BIOL 1322                                    | \$84.00 (LAB MANUAL SOLD SEPARATELY) * |  |
| BIOL 1406/1407                               | \$84.00 (LAB MANUAL SOLD SEPARATELY) * |  |
| BIOL 1408/1409                               | \$87.00 (LAB MANUAL SOLD SEPARATELY) * |  |
| BIOL 2401/2402                               | \$87.00 (LAB MANUAL SOLD SEPARATELY) * |  |
| BIOL 2404                                    | \$87.00 (LAB MANUAL SOLD SEPARATELY) * |  |
| BIOL 2420                                    | \$87.00 (LAB MANUAL SOLD SEPARATELY) * |  |
| BUSI 1301/BUSI 2301                          | \$115.00 PER COURSE                    |  |
| COSC 1301                                    | \$119.00 PER COURSE                    |  |
| ECON 2301/ECON 2302                          | \$62.00 PER COURSE                     |  |
| GOVT 2305/GOVT 2306                          | \$76.00 PER COURSE                     |  |
| HIST 1301/HIST 1302                          | \$87.00 PER COURSE                     |  |
| MATH 1314/MATH 1324/MATH 1325/MATH 1332/MATH | \$93.00 PER COURSE                     |  |
| 1342                                         |                                        |  |
| MATH 1350/MATH 1351                          | \$138.00 PER COURSE                    |  |
| MATH 2412/MATH 2413                          | \$76.00 PER COURSE                     |  |
| PSYC 2301                                    | \$54.00 PER COURSE                     |  |
| PSYC 2314                                    | \$157.00 (LECTURE + VIRTUAL CHILD)     |  |
| SPAN 1411/SPAN 1412                          | \$103.00 PER COURSE                    |  |
| SPCH 1311/SPCH 1315                          | \$54.00 PER COURSE                     |  |
| SOCI 1301                                    | \$87.00 PER COURSE                     |  |
| SOCI 1306/SOCI 2301/SOCI 2319                | \$76.00 PER COURSE                     |  |

Students should check with course instructor for the lab material requirements for the course. \*

FOR FURTHER INFORMATION REGARDING COURSE MATERIALS, PLEASE VISIT THE BULLDOG BOOKSTORE WEBPAGE AT: <a href="https://www.navarrocollege.edu/bookstore/index.html">https://www.navarrocollege.edu/bookstore/index.html</a>

IA FYLER | Effective: Fall 2021

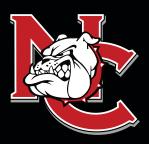

# IMPORTANT INFORMATION FOR DUAL CREDIT STUDENTS

# DUAL CREDIT CONTACTS

ADMINISTRATION OFFICE 1900 John Arden Dr. Waxahachie, TX 75165 (972) 923-6431

CORSICANA CAMPUS 3200 W. 7<sup>TH</sup> Avenue Corsicana, TX 75110

WAXAHACHIE CAMPUS 1900 John Arden Dr. Waxahachie, TX 75165

MIDLOTHIAN CAMPUS 899 Mount Zion Road Midlothian, TX 76065

MEXIA CAMPUS 901 N. MLK Hwy. Mexia, TX 76667

N | NAVARRO COLLEGE

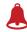

ATTENDANCE: Faculty will discuss the course attendance policy at the beginning of each semester; however, students are responsible for reviewing the course syllabus and outline of each class and knowing the attendance requirements for the course. Students not attending classes will be dropped. A student's request for an excused absence should be emailed to the instructor of each class. Students may also contact the Dual Credit Office for guidance. Students should refer to the Navarro College Student Handbook for additional information.

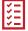

**SELF-SERVICE**: Self-Service is the student web page student's will use to track, edit, and maintain their student records, pay tuitions and fees, request transcripts, and complete required forms.

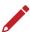

**CANVAS:** Canvas is the student software that student's will use to complete their class work, track their grades for their classes, participate in class discussions, and communicate with their instructors.

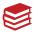

**GRADES AND GPA:** The College does not mail student grade reports. Students may log into Canvas to check grades throughout the term, or they may view final grades in their Self-Service account after the end of the semester. All students enrolled in college-level course work at Navarro College, including those enrolled in the Dual Credit program, will earn a grade point average and credits that must be reported when applying to other institutions.

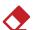

ADDING AND DROPPING CLASSES: Dual Credit students are not permitted to make changes to their schedules on their own. They must have their high school counselor email their Dual Credit Coordinator the changes that need to be made and then the Dual Credit Coordinator will make the requested changes.

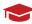

**COLLEGE TRANSCRIPTS:** The transcript is a record of all courses taken and grades earned each semester. If a student plans to transfer, or their high school requests an official transcript of College work, it is the student's responsibility to request a transcript. Transcript requests are made through the students' Self-Service account.

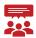

**FAMILY EDUCATIONAL RIGHTS AND PRIVACY ACT (FERPA):** Although most Dual Credit students are still minors, according to FERPA, the college must treat them as though they are 18 years of age. Via signatures on the Dual Credit Enrollment Form, the student gives Dual Credit Staff permission to discuss their academics with their parents/guardians and high school counselors.

# FOR MORE INFORMATION

Visit our website at NavarroCollege.edu/Dual-Credit or email us at dual.credit@navarrocollege.edu

### **Downloading Unofficial Transcripts and Requesting Official Transcripts From Navarro**

### **Downloading Unofficial Transcripts**

- 1. Log on to their self-service account.
- 2. Click on the graduation hat on the left-hand side of the screen.
- 3. Scroll down and click on "Unofficial Transcript".
  - -This will create a pdf of their transcript that they can print out or save.

### **Requesting Official Transcripts**

- 1. Log on to their self-service account.
- 2. Click on the graduation hat on the left-hand side of the screen.
- 3. Scroll down and click on "Request Official Transcript".
- 4. Set up a Parchment account.
- 5. Request how many official transcripts they want to order at \$3 apiece.
- 6. Put in payment information and submit.
  - -For a video tutorial use this link <a href="https://www.youtube.com/watch?v=2MTbKNV-Dig">https://www.youtube.com/watch?v=2MTbKNV-Dig</a>